# **HP PPM – Time Approvers and Resource Pool Managers**

July 8, 2014

# **Introduction**

- □ Workshop will be 2 hours total (½ hour instructed)
- Restroom Locations
- Phone calls
- **Emergency Evacuation**
- Materials (https://training.it.ufl.edu)

Typically Time Approvers and Resource Pool Managers are the same person (supervisor). There are typically two portlets that can be added by this person to his Personalized Dashboard that will help them manage these tasks.

Time Approving Portlet

Analyze Assignment Load Portlet

To create or edit your personal page: Dashboard => Personalize Dashboard

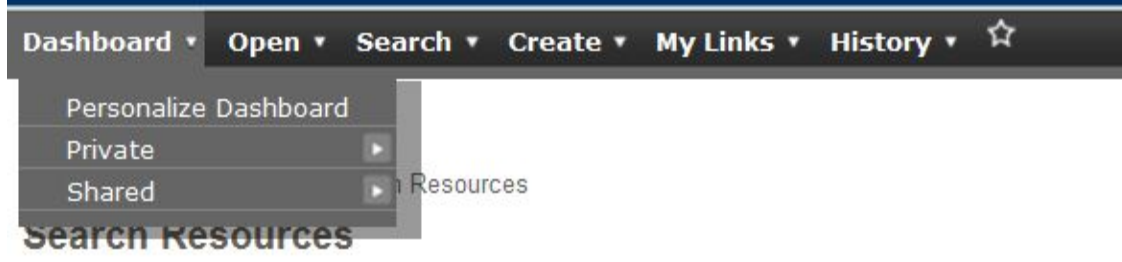

#### Select the "New Page" option

Dashboard - Front Page > Search Resources > Personalize Dashboard

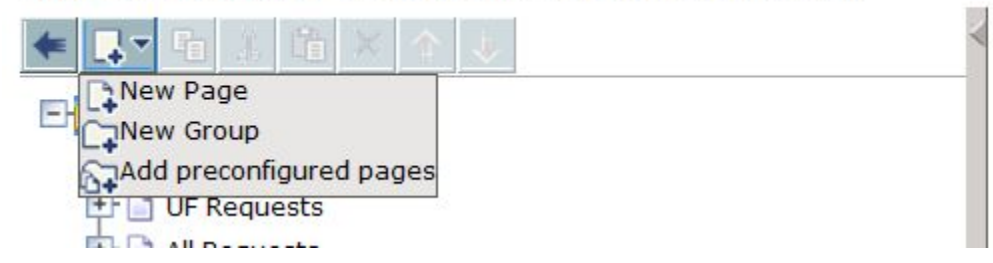

## When the Note below appears you can check/uncheck the box and close

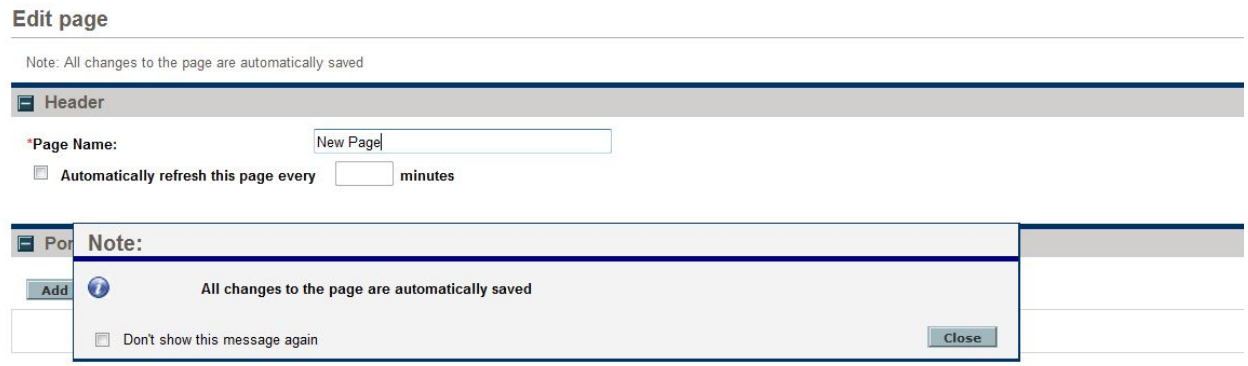

You can now name the page (typically you can use your first name) and add a portlet

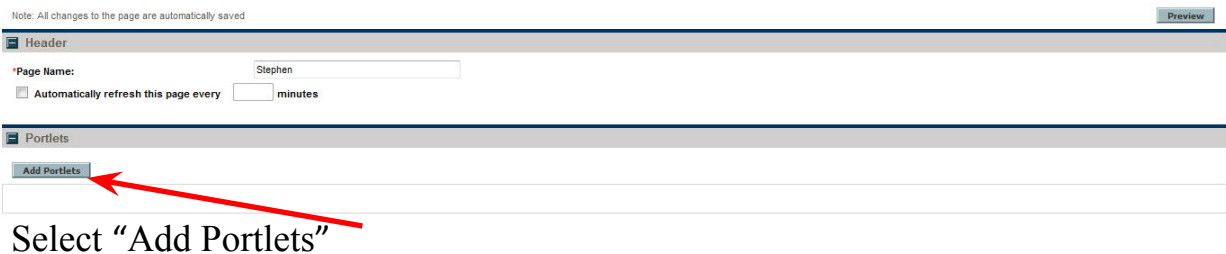

Select "Time Management" from the "Category List", then select "Find Portlets" Let's start with Time Approver<u>UUUUNGULANY I CHESH UNS VAUC</u> **BRITAIRE**  $\Box$   $\Box$   $\Box$ Add Portlets - Windows Internet Explorer  $\varphi$ Close Window X **Add Portlets Search for Portlets to Add** Category: Time Management  $\overline{\phantom{0}}$ Portlet Name: **Find Portlets** Add Cancel Close Window X

## Select "Approve Time Sheets" from the list and then select "Add"

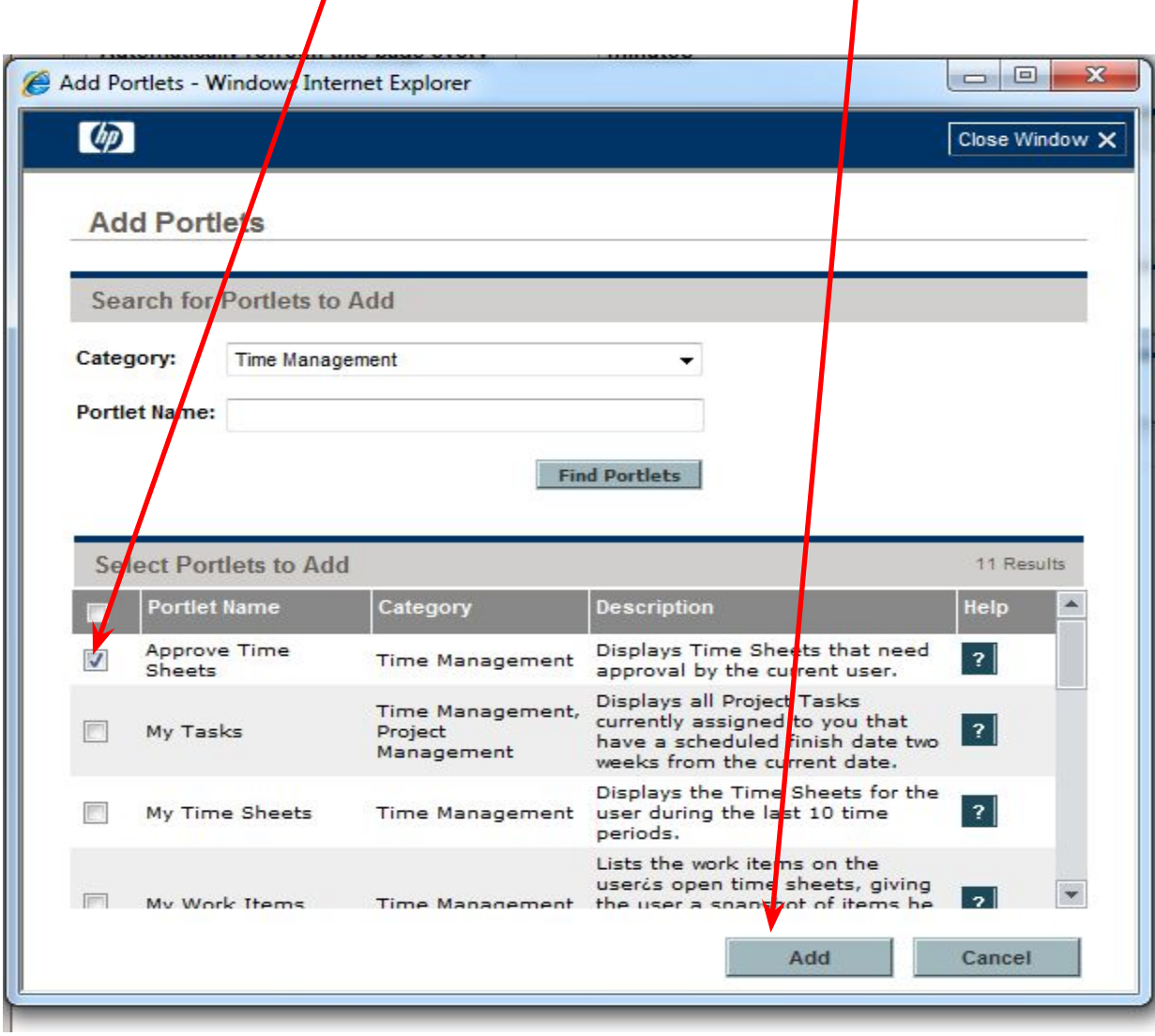

You can now change the width of the portlet or set the filtering criteria for the portlet.

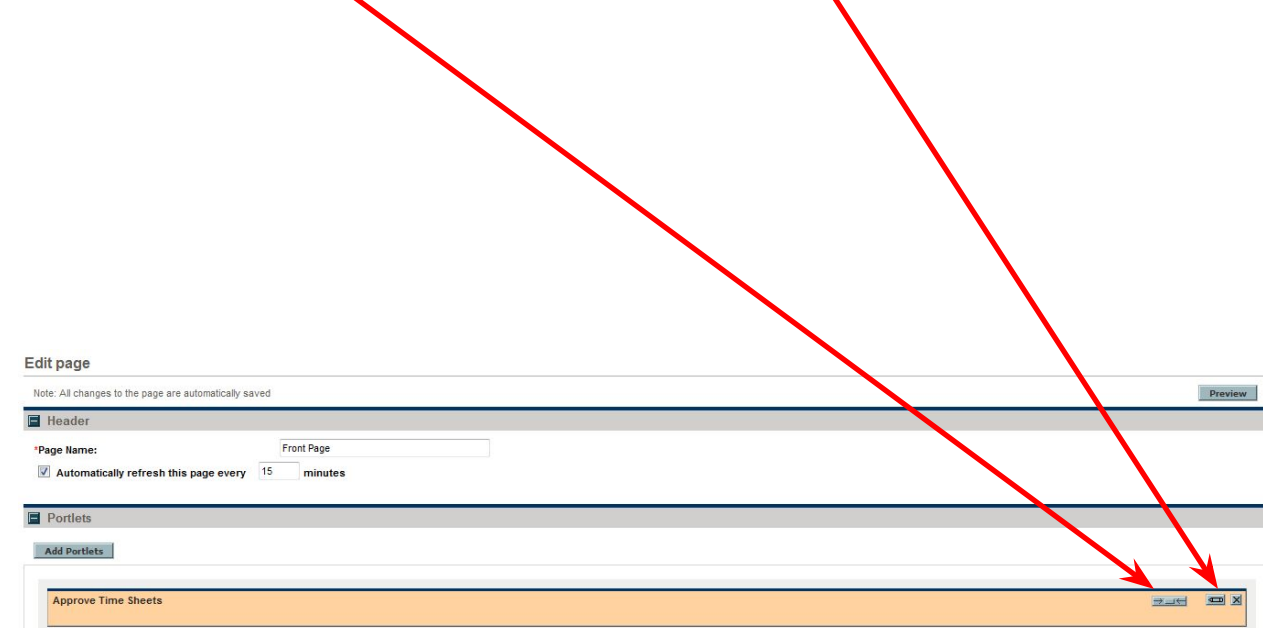

#### **Filtering Criteria**

Typically, you do not have to adjust any of the "Filtering Criteria" for Approve-Time since the system will display by default all of the time sheets awaiting your approval. You may however want to set the "Sort" and "Number of Rows Displayed" values

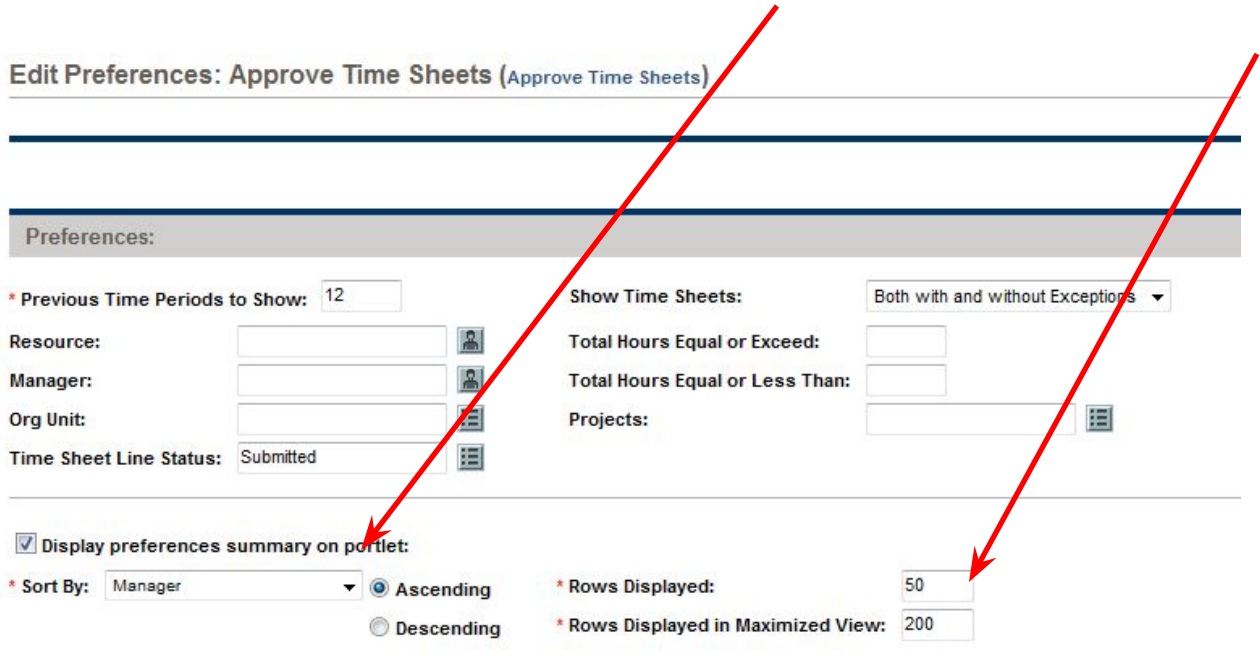

## Select Done

## We are now going to add another portlet to this page

## **Resource Pool Manager – Analyze Assignment Load**

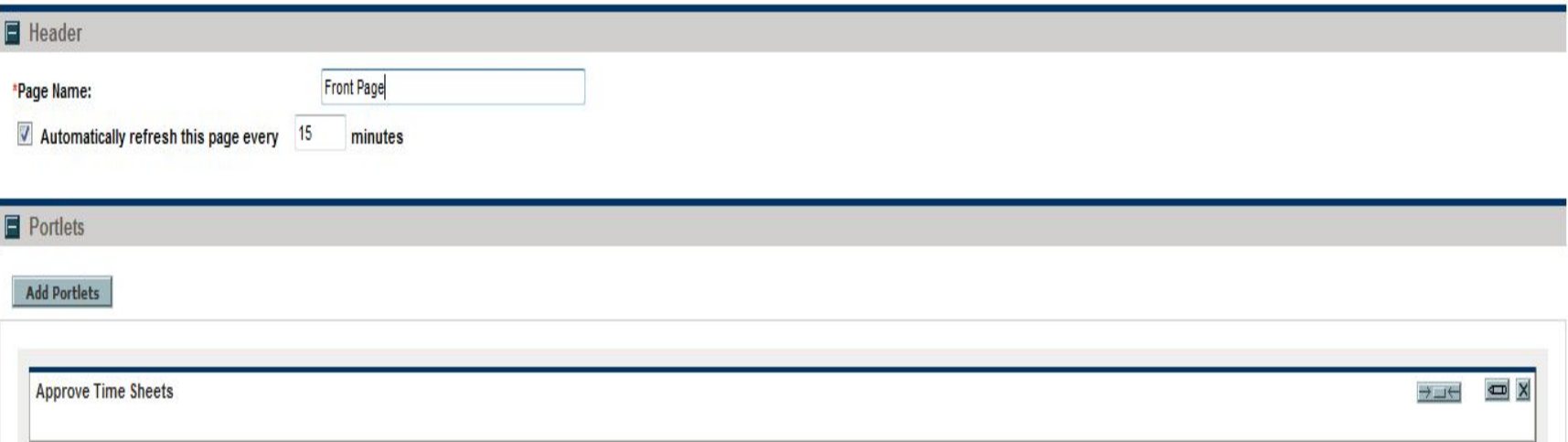

Select "Add Portlet"

Choose "Resource Management" from the Category list

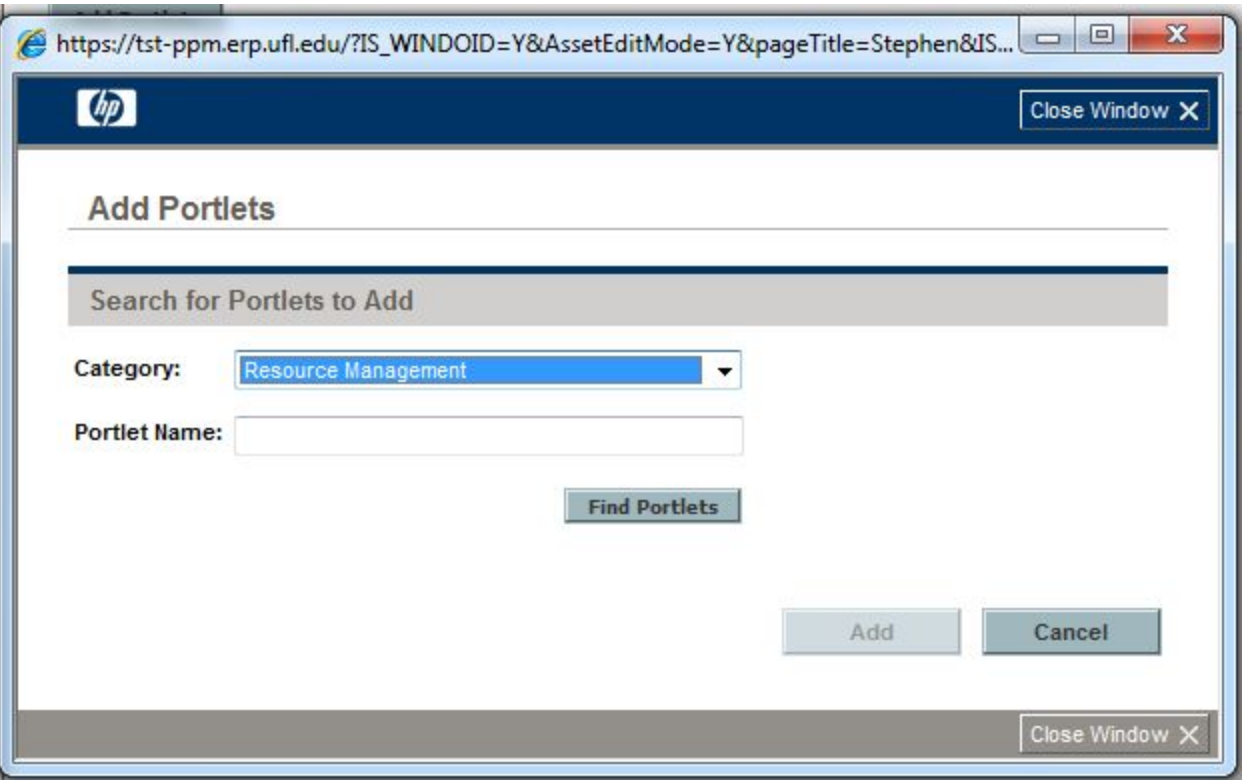

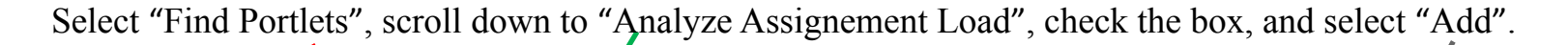

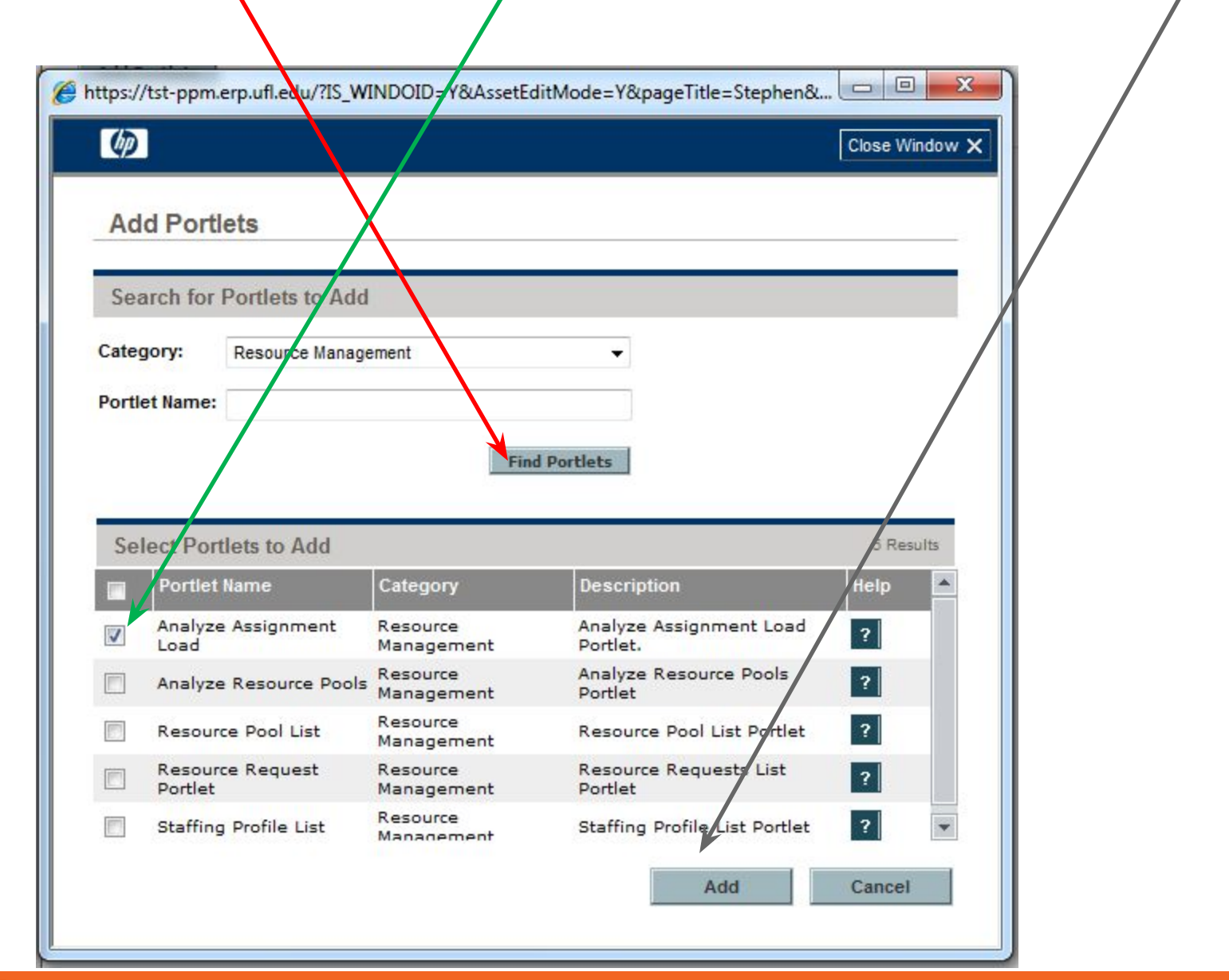

You can now change the width of the portlet or set the filtering criteria for the portlet.

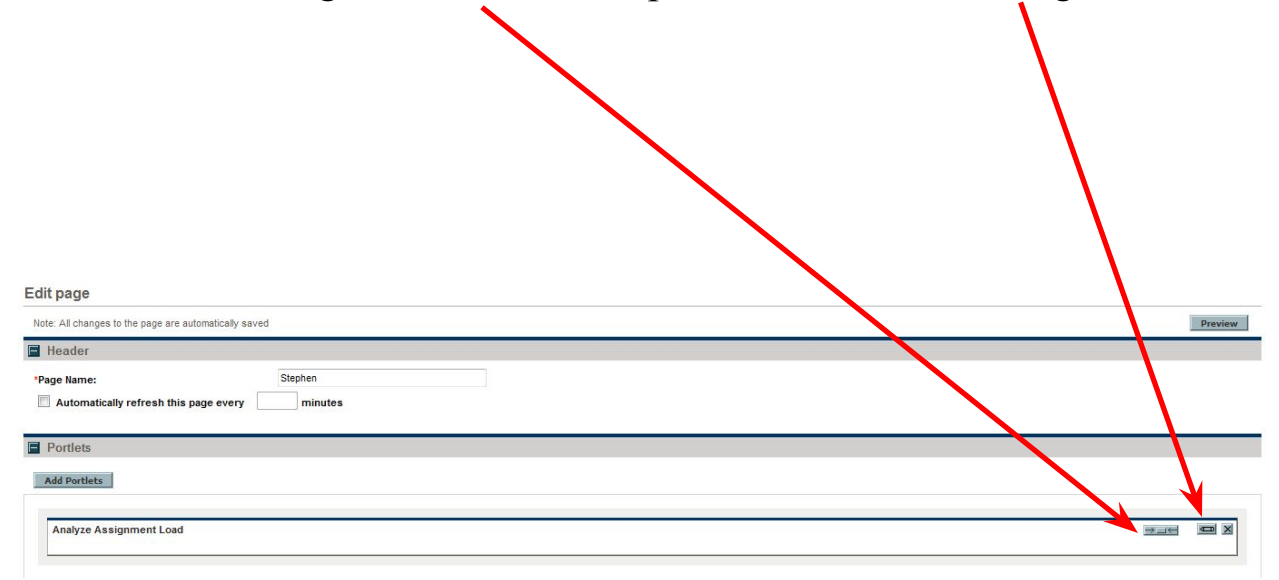

## Filtering – select the filtering icon

Choose the Preferences (criteria) you wish to filter on (typically Resource Pool). Select your resource pool

Choose the Time Period (month or week) and number of periods (typically only future)

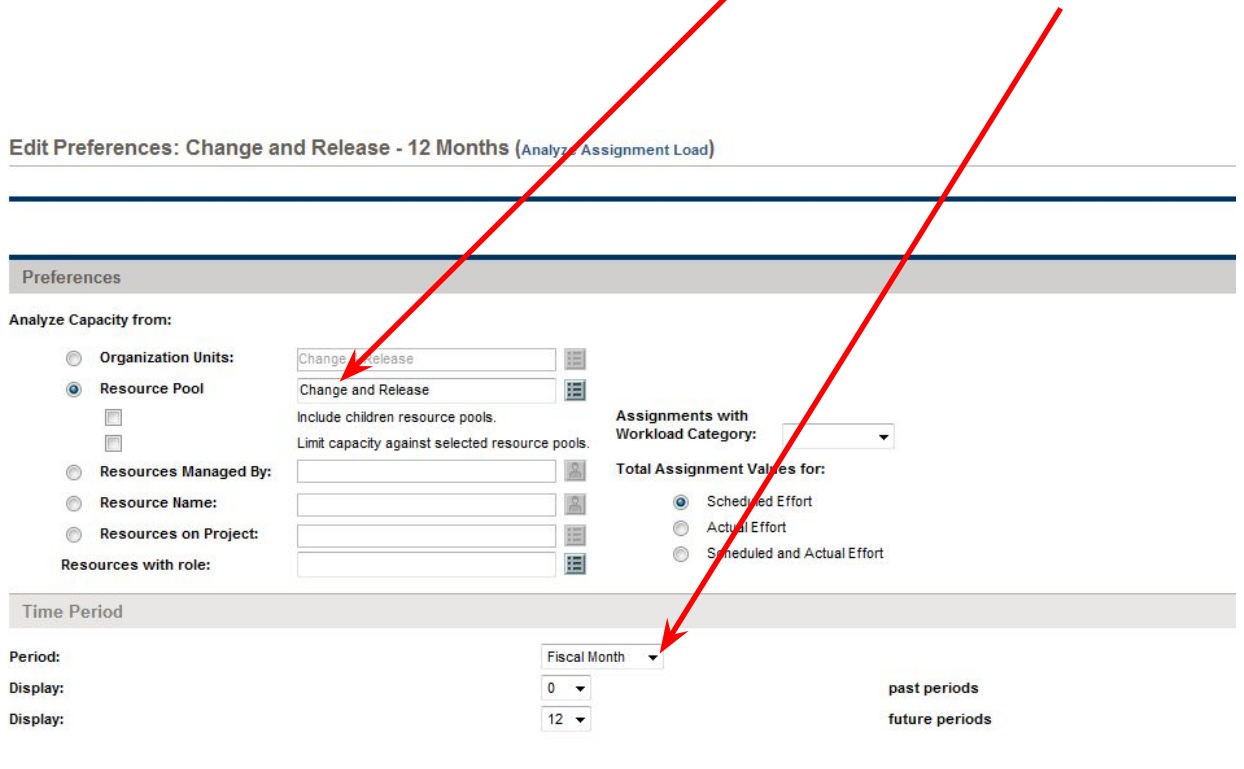

Now you can click on the "Back" arrow or after opening any other page, you will find the page you just created under the "Private" selection in "Dashboard".

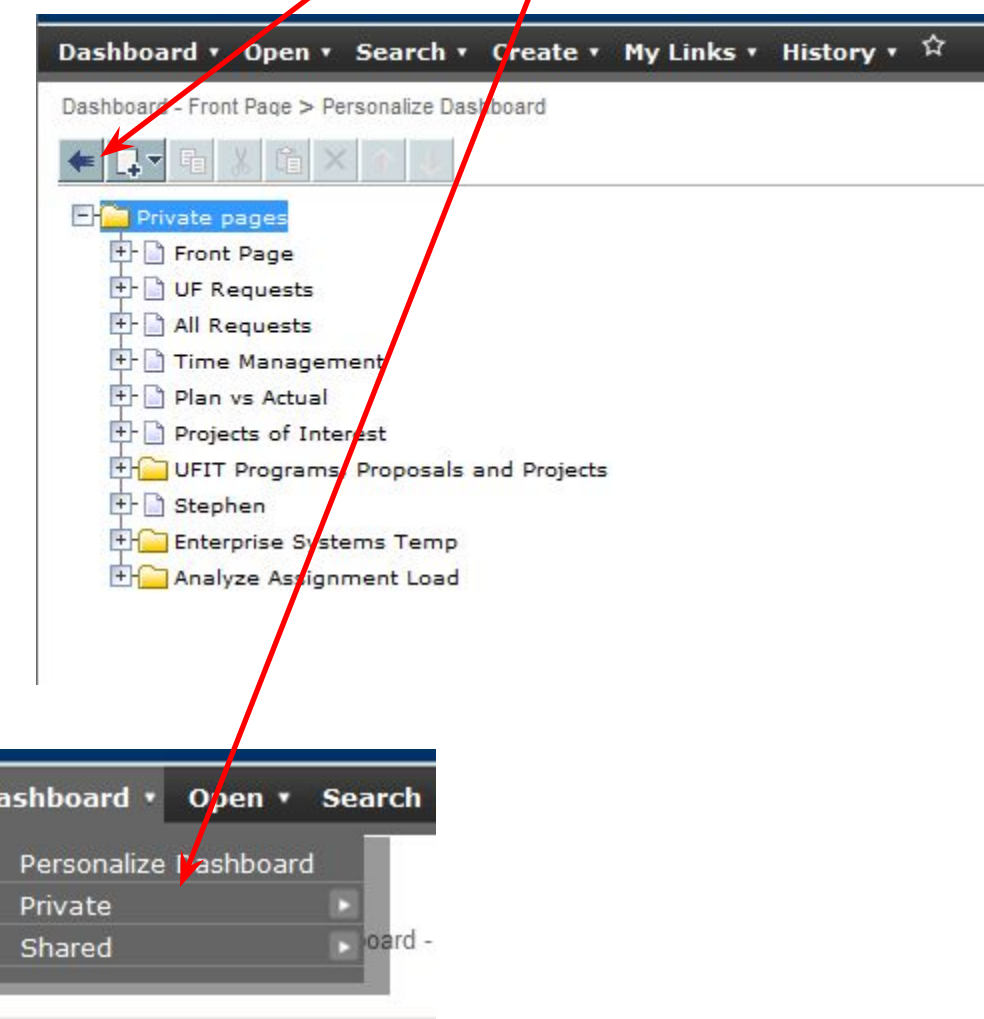

D

Your Time-Approvers portlet should look similar to below

- The "Time to Approve" column indicates how many hours of the "Total Time" you should review for approval
- Check the box on the left will activate the "Approve" button for a single or multiple lines
- Selecting a "Time Period Time Sheet #" will allow you to review details

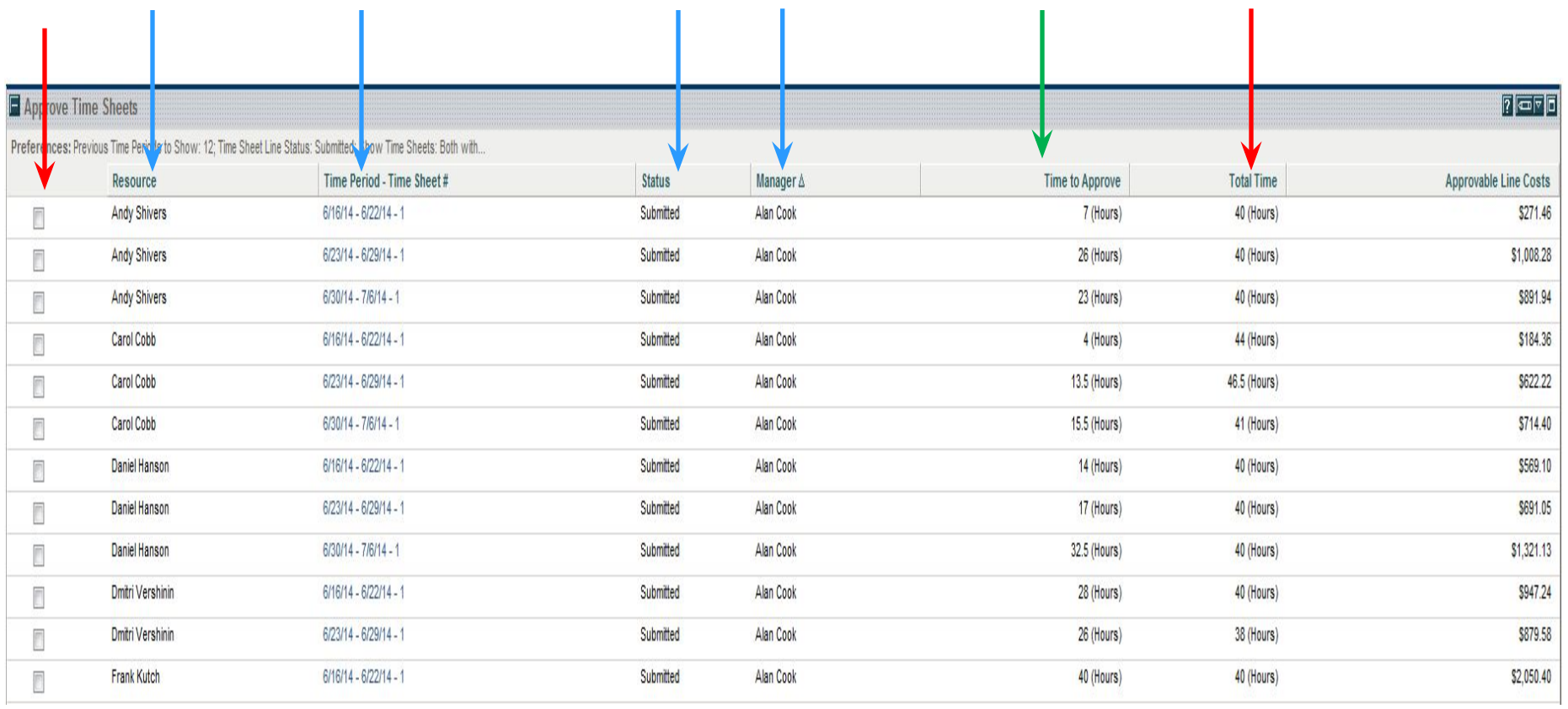

## The items highlighted are the ones being submitted to you for approval. You can individual select and then Approve/Reject or approve all the items from the previous screen

Stephen Cates - Time Sheet for 6/30/14 - 7/6/14 (Pending Approval)

**UF** | Information Technology

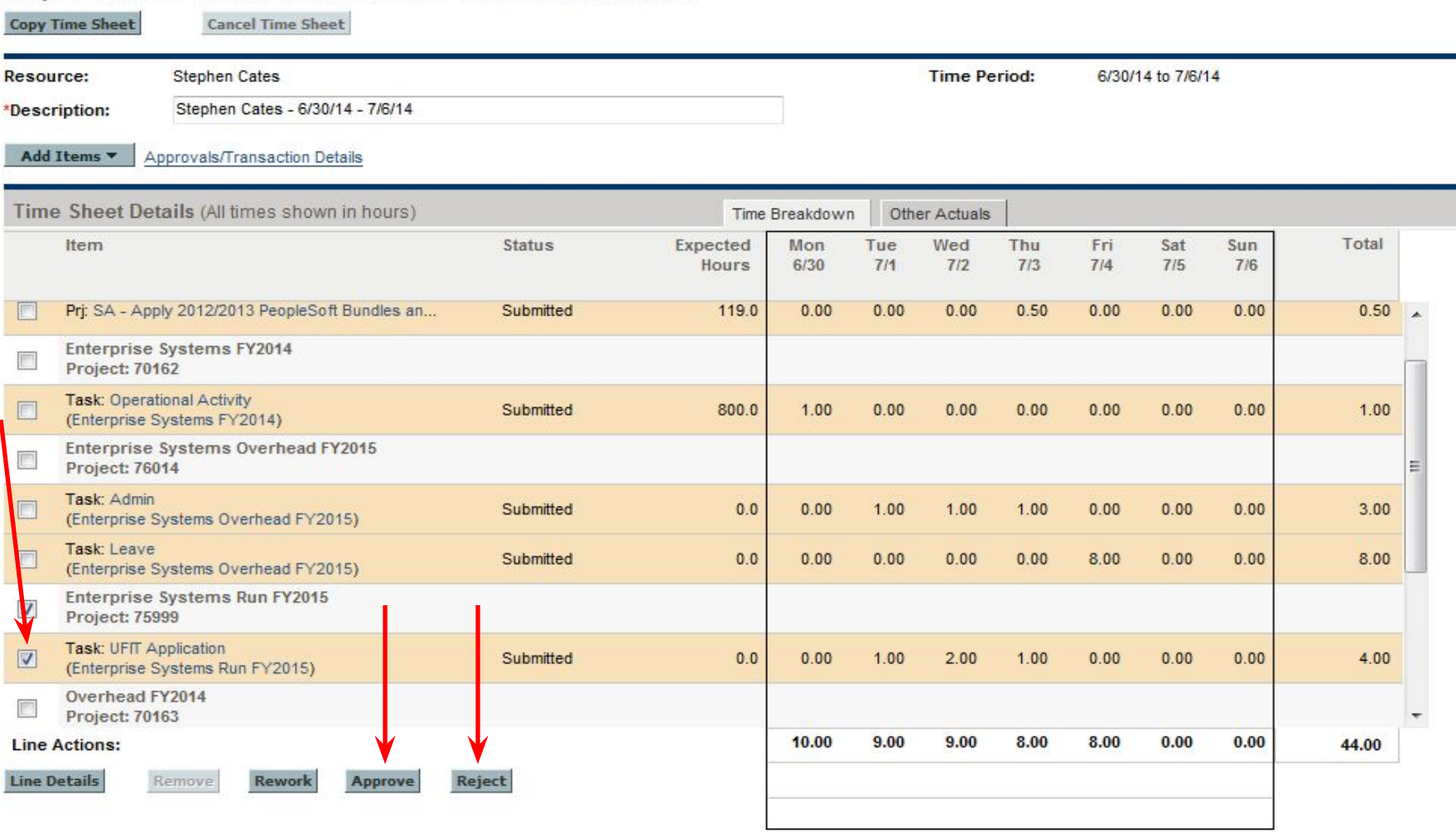

www.it.ufl.edu

Your Resource Managers (Analyze Assignment Load) portlet should look similar to below

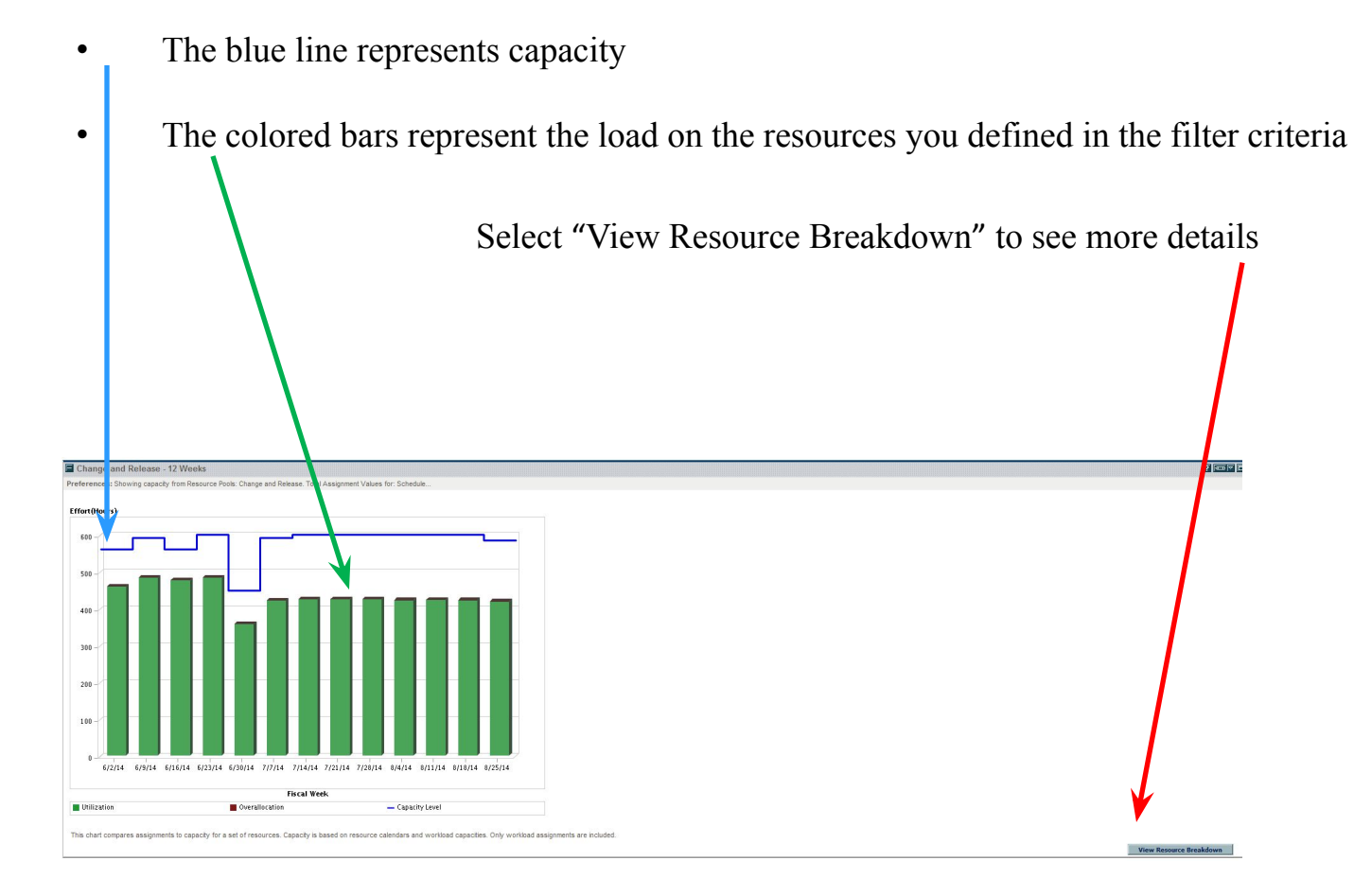

## Select "Assignment Details" to get even more details

#### Resource Load Breakdown - Assignment

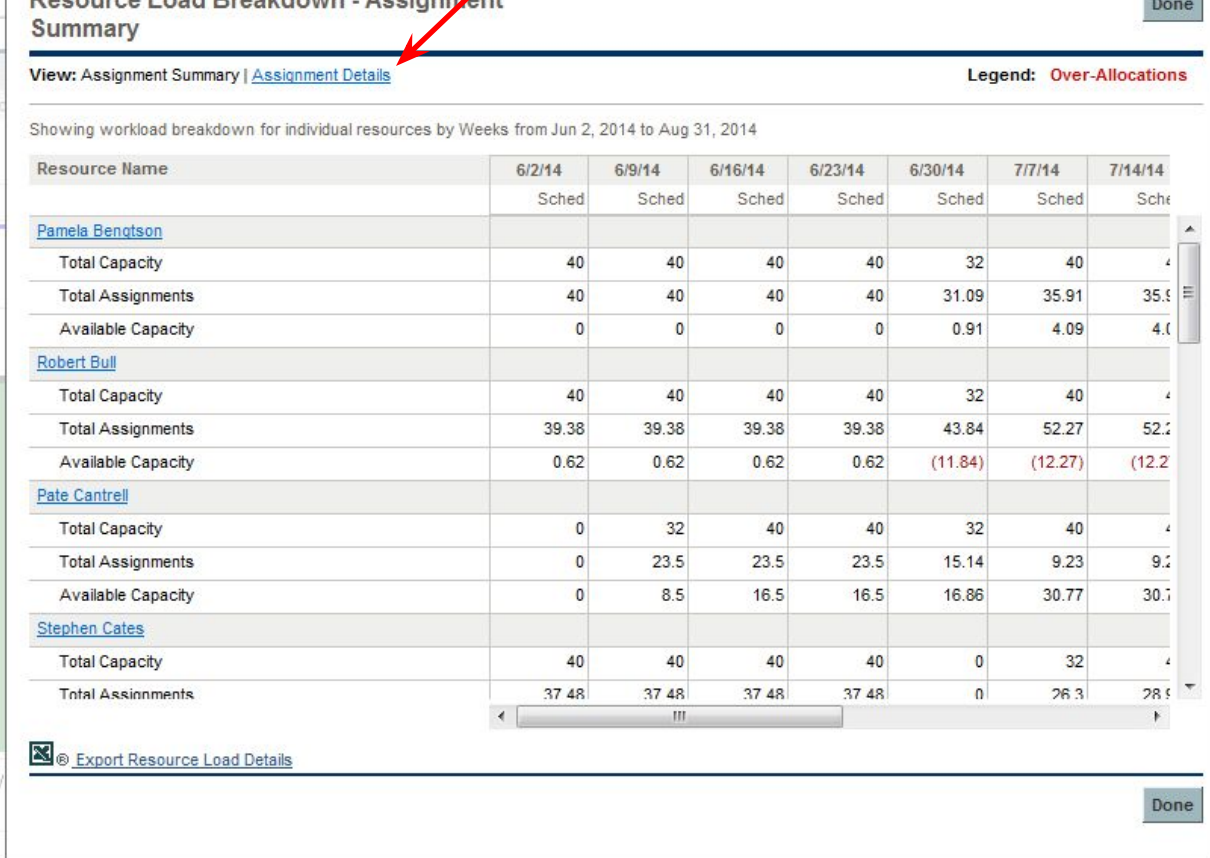

apacity Level

 $\overline{\mathbf{x}}$ 

**Concert** 

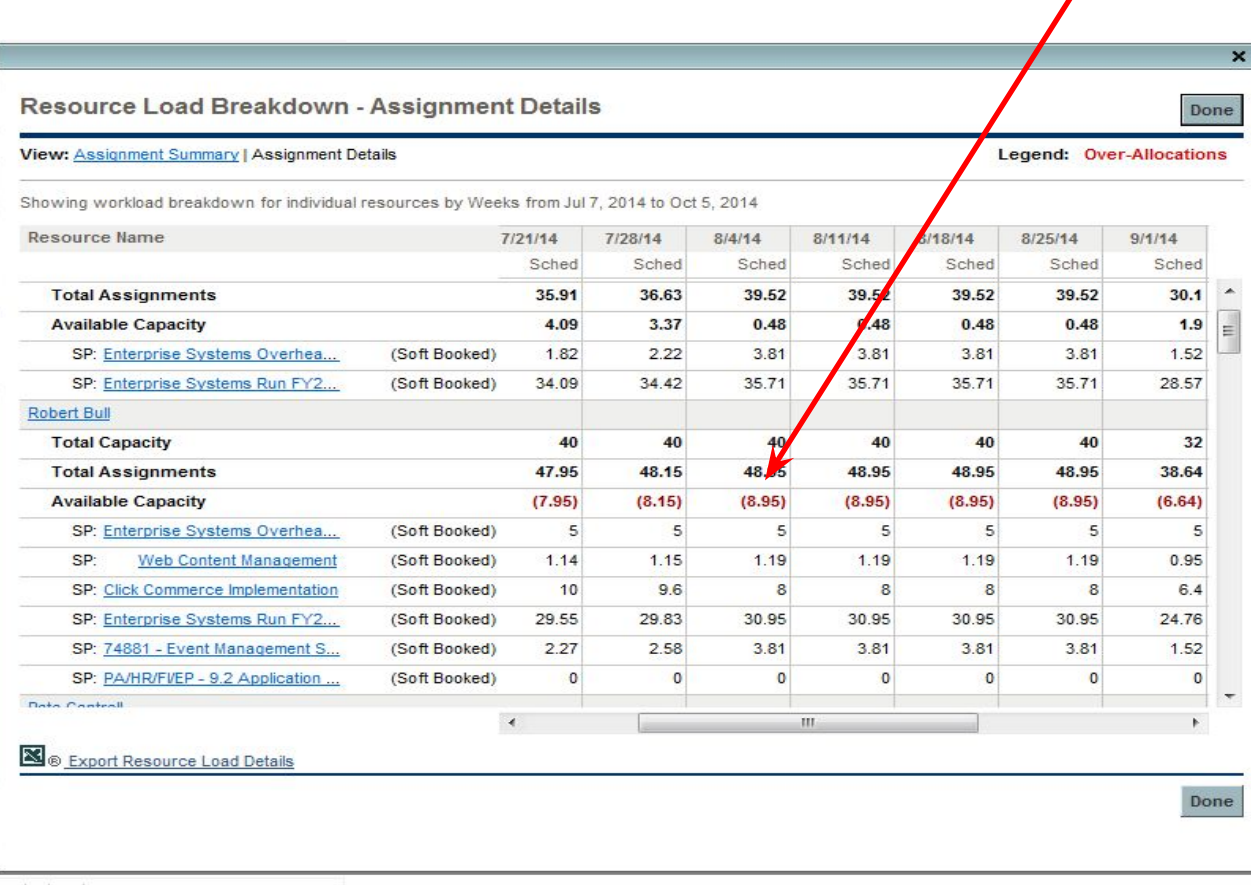

### Values shown in red represent the load on a resource over 40hrs/week

spacity Level

Similarly you can add additional selections by adding more portlets on your page or create more pages by using the "Personalize Dashboard" selection

## **Delinquent Time Sheet Report**

You can request/submit a report to find out who has not submitted a timesheet for this period or for multiple periods for your unit.

 $\mathbf{I}$ 

 $Create \Rightarrow Report$ 

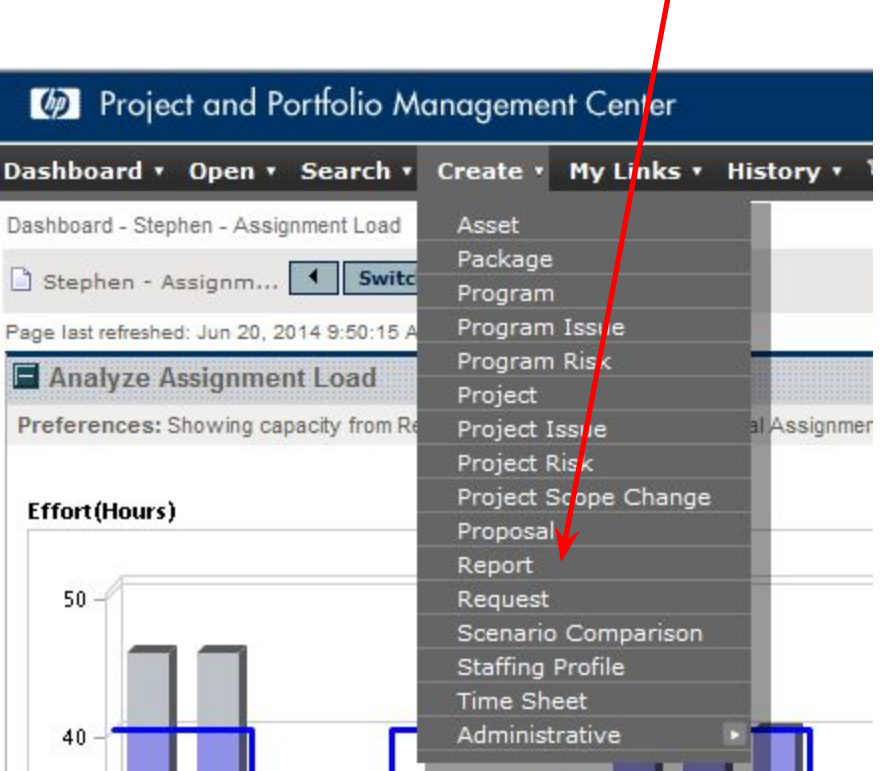

#### Select - Delinquent Time Sheet

Project and Portfolio Management Center Dashboard • Open • Search • Create • My Links • History • \* Dashboard - Stephen - Assignment Load > Submit New Report Submit New Report Recently Submerled Reports **Delinquent Time Sheets** Shows information on Delinquent Time Sheets in the Time Management module Demand Creation history by period and by various demand fields. Useful for exporting request data to MS Excel or other data analysis tools. Demand Creation History Report Resource Load Report by Priority Audit resources working on project tasks, categorized by priority. Useful for helping a project manager distribute work and balance high-priority assignments across resources. User Detail Report View the configuration details of one or more users. Includes header details as well as security group membership. Lookup Types Report View the configuration details of one or more lookups. **Select Report by Category** Report Category: Select Category  $\overline{\phantom{a}}$ 

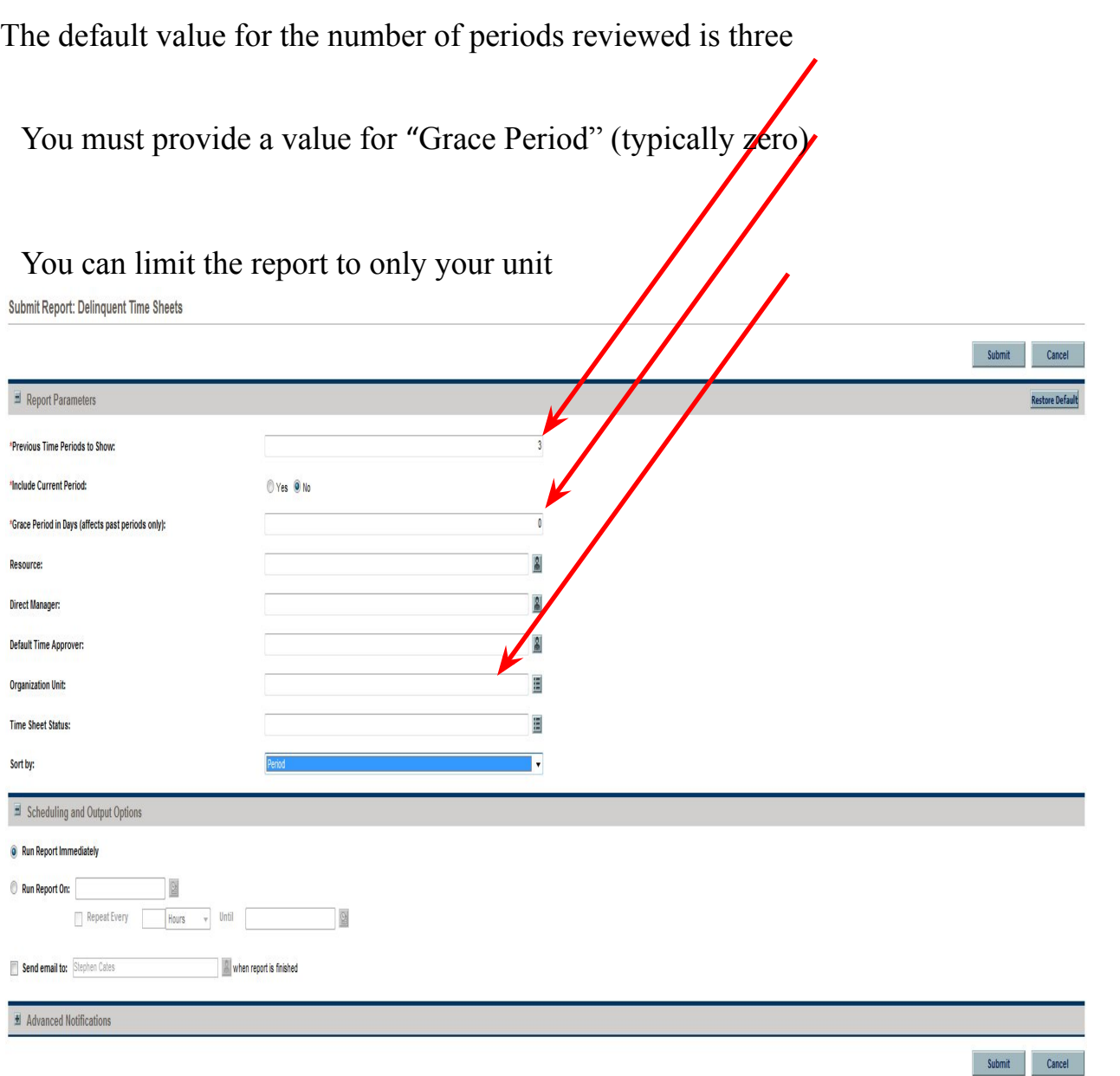

You can schedule this report to run routinely by configuring the "Schedule and Output Options" section.

You can send this report as an email to a list of your choosing (names separated by semi-colon).

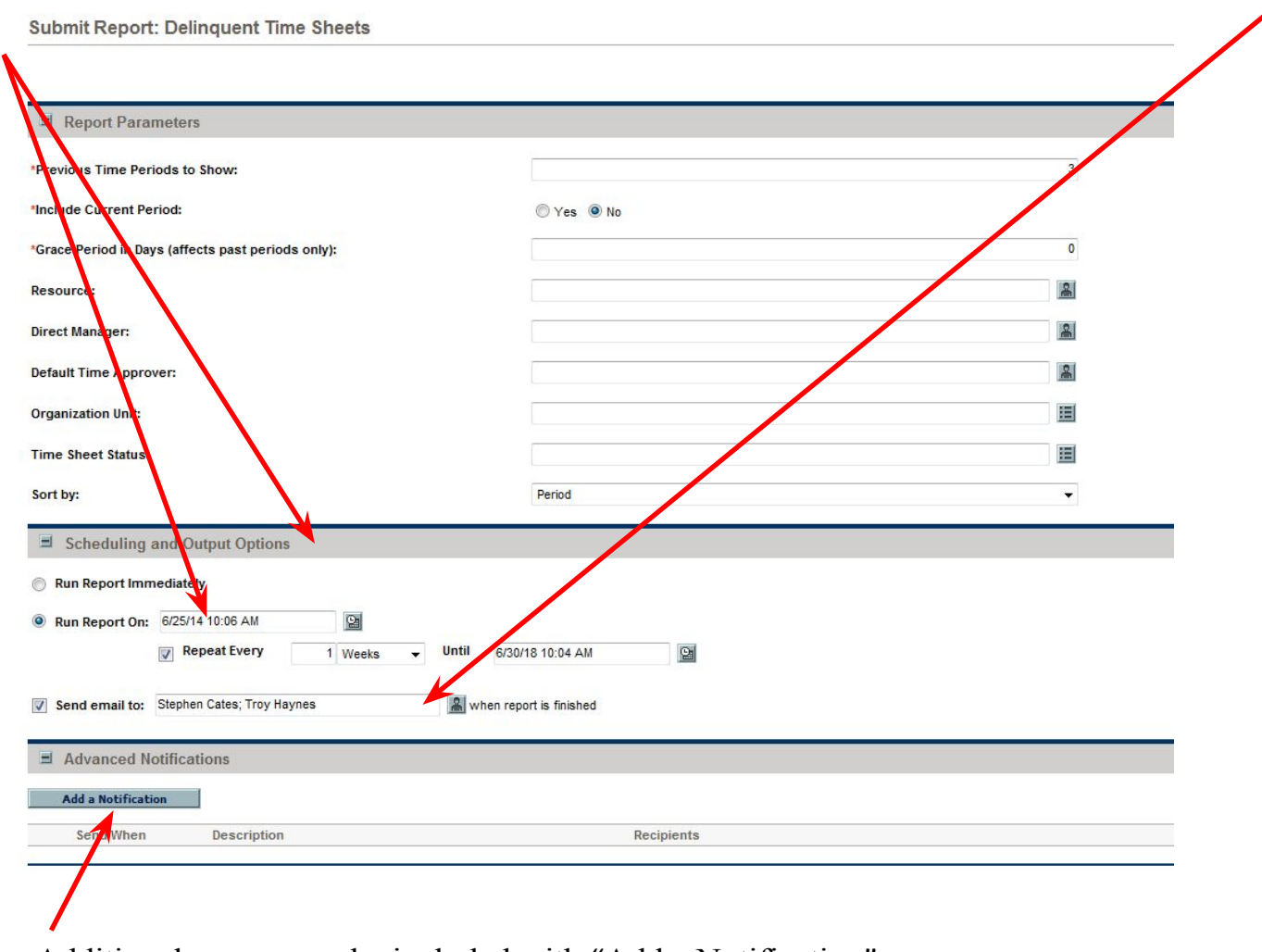

Additional groups can be included with "Add a Notification"

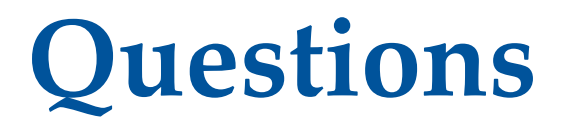

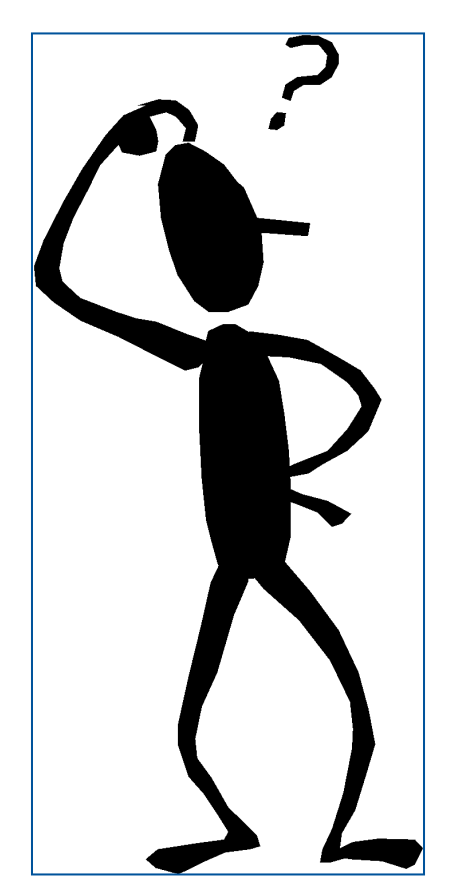

**UF** | Information Technology

## **Effort Reporting – Common Definitions**

- **Project** Effort to deliver new service or enhance current service. May be grow or transform.
	- **• Separately Named**  Chartered and budgeted efforts requiring 80 or more hours
	- **• Enhancements**  General grouping of small, not separately budgeted efforts to provide enhancement of current services
- **Run**  Effort required to support and deliver current service portfolio. Defined by each unit based on activities and/or applications.
- **Overhead**  Effort not attributable to specific project or service activity
	- **• Administration** Effort required to plan for, manage and administer the IT operation. Examples include strategic planning, campus outreach, staff meetings, staff evaluations, email, etc.
	- **• Leave** Vacation and sick leave
	- **• Professional development**  Continuing professional education not attributable to specific project or service

## **Effort Reporting – Principles for Unit Buckets**

- **Activities meaningful to staff** Should relate to what person does, for example working on Hyperion support or course development or wireless
- **Mapping** –Unit director should be able to map activity buckets to service(s)
- **Right sized**  As simple as possible but should provide enough information to identify effort to service portfolio